# VMware Horizon

A Guide for setting up and using the VMware Horizon View Client on your personal device.

*Created March 2020*

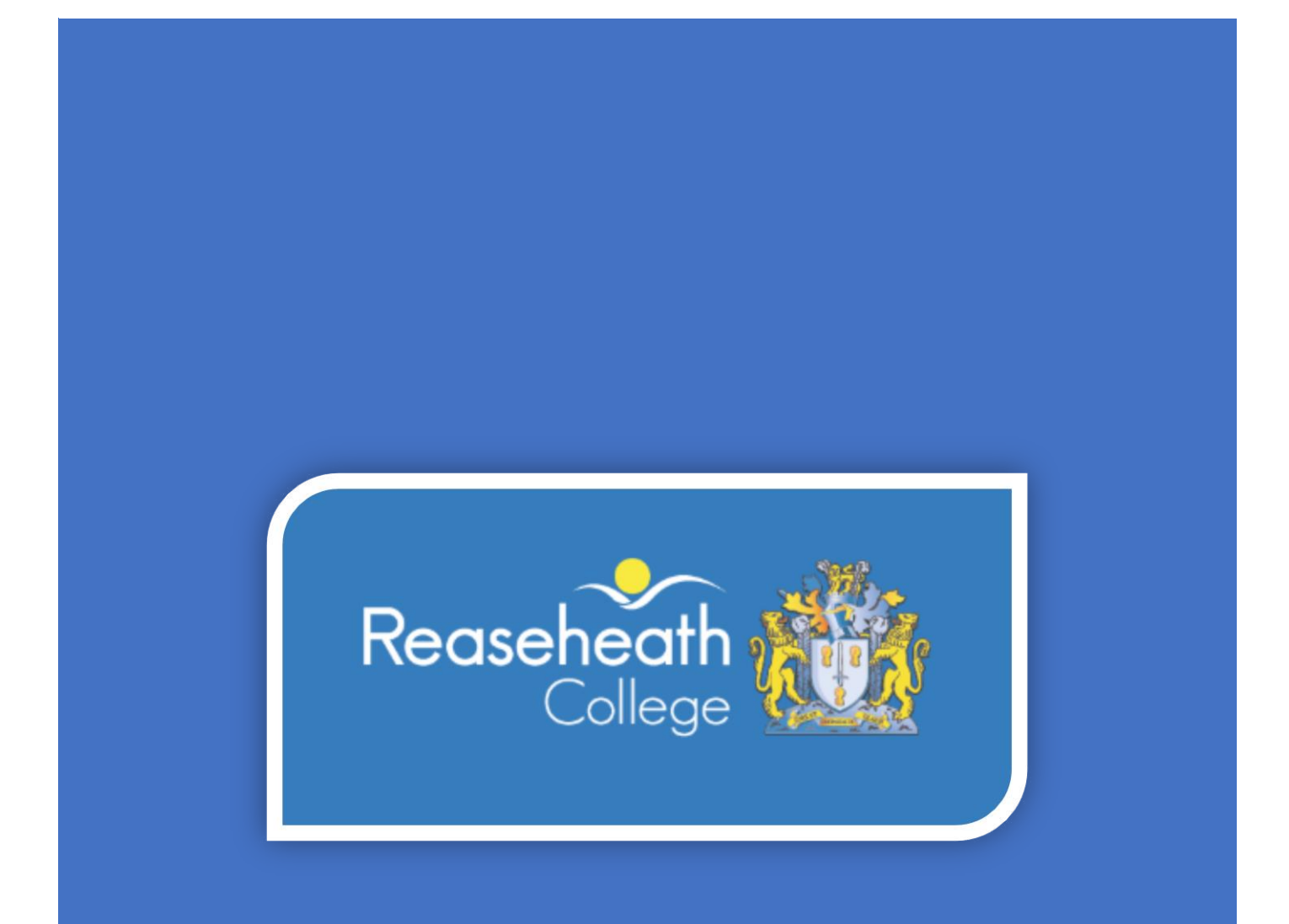

# Contents

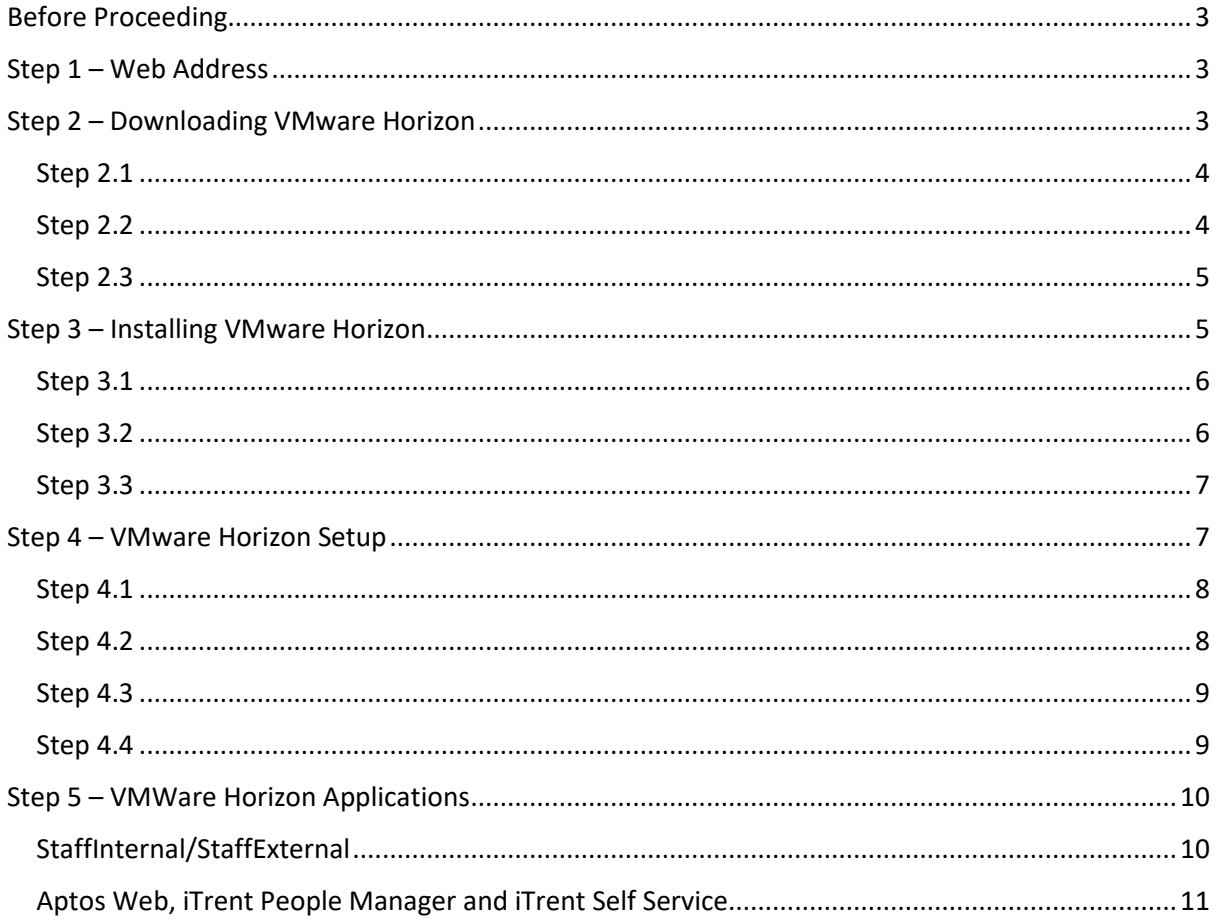

# <span id="page-2-0"></span>Before Proceeding

- ✓ Make sure you have a College Username and Password
- ✓ You know the Operating System you're using, E.g. Windows 32bit or 64bit, Mac or Linux.

# <span id="page-2-1"></span>Step 1 – Web Address

Open your preferred Internet Browser and navigate to 'https://rma.reaseheath.ac.uk/' For this example, Google Chrome will be used.

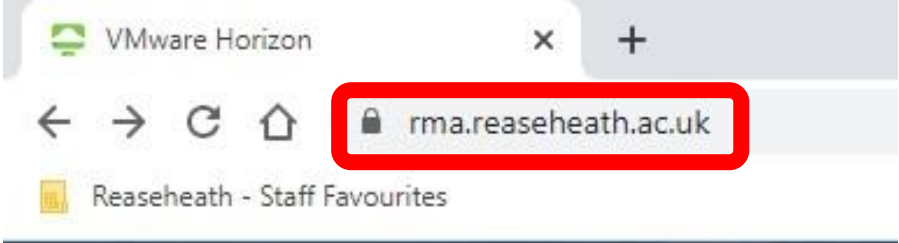

# <span id="page-2-2"></span>Step 2 – Downloading VMware Horizon

Select the option 'Install VMWare Horizon Client'

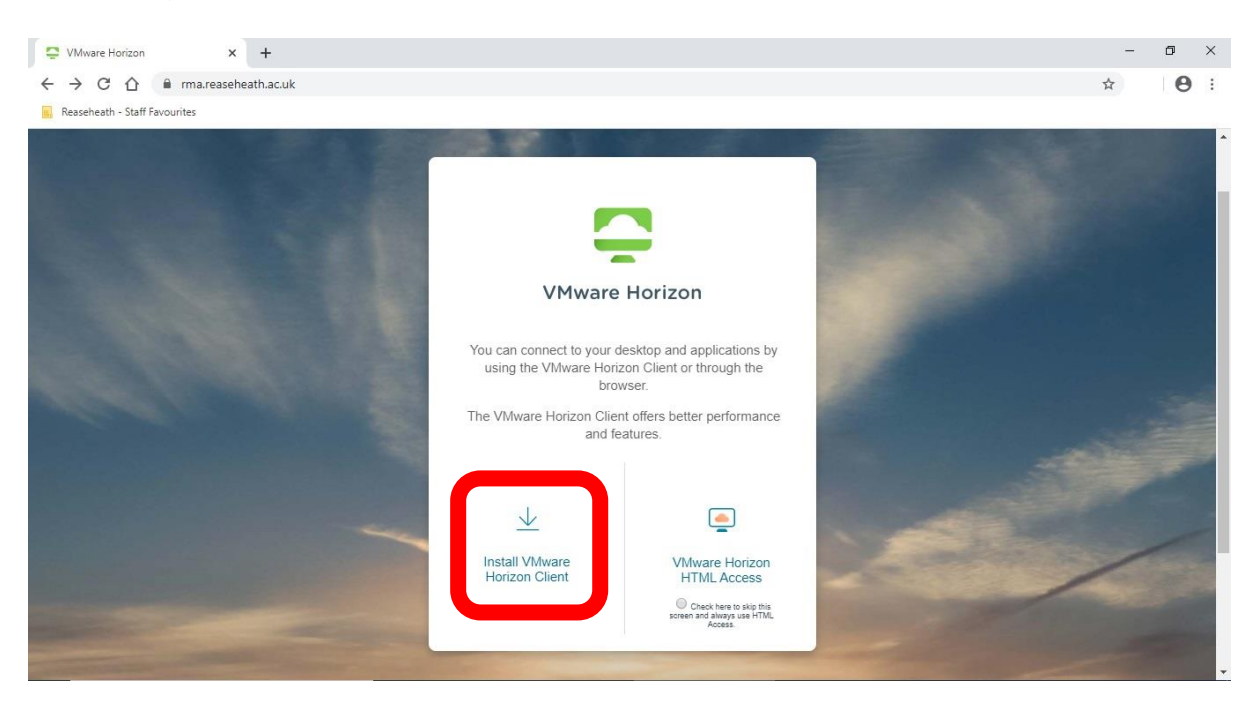

#### <span id="page-3-0"></span>Step 2.1

From the different options, install the version for your operating system. In this case we're choosing

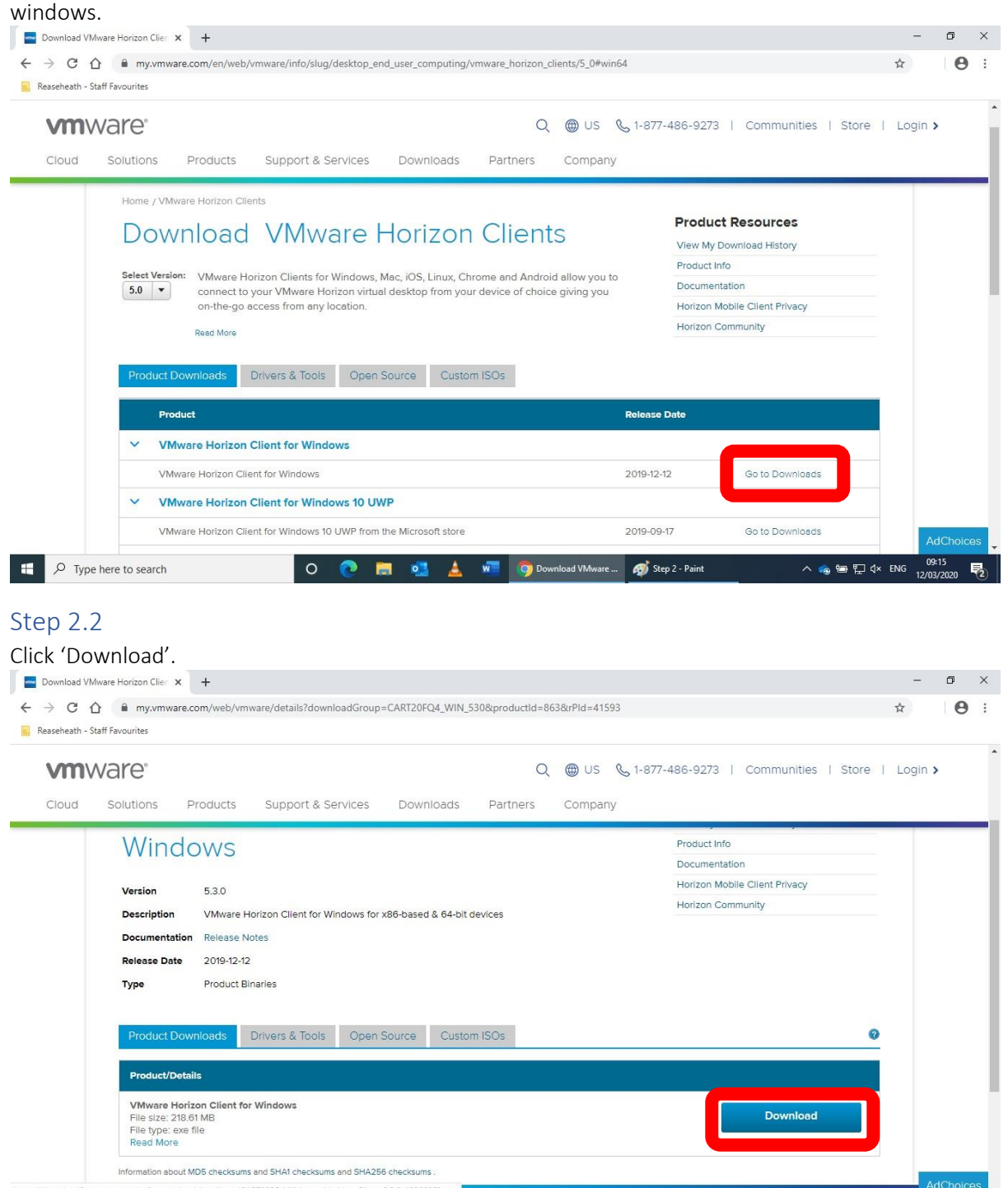

<span id="page-3-1"></span>tware/view/viewclients/CART20FQ4/VMware-Horizon-Client-5.3.0-15208953

#### <span id="page-4-0"></span>Step 2.3

Once the file has downloaded click on the downward arrow located at the bottom left of the web browser then click 'Open'.

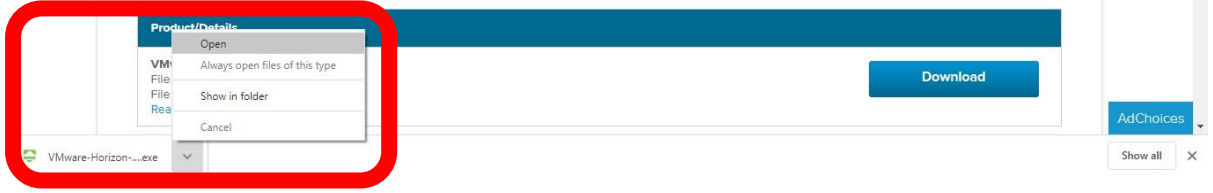

# <span id="page-4-1"></span>Step 3 – Installing VMware Horizon

The VMware Horizon installer will appear. Click 'Agree & Install'.

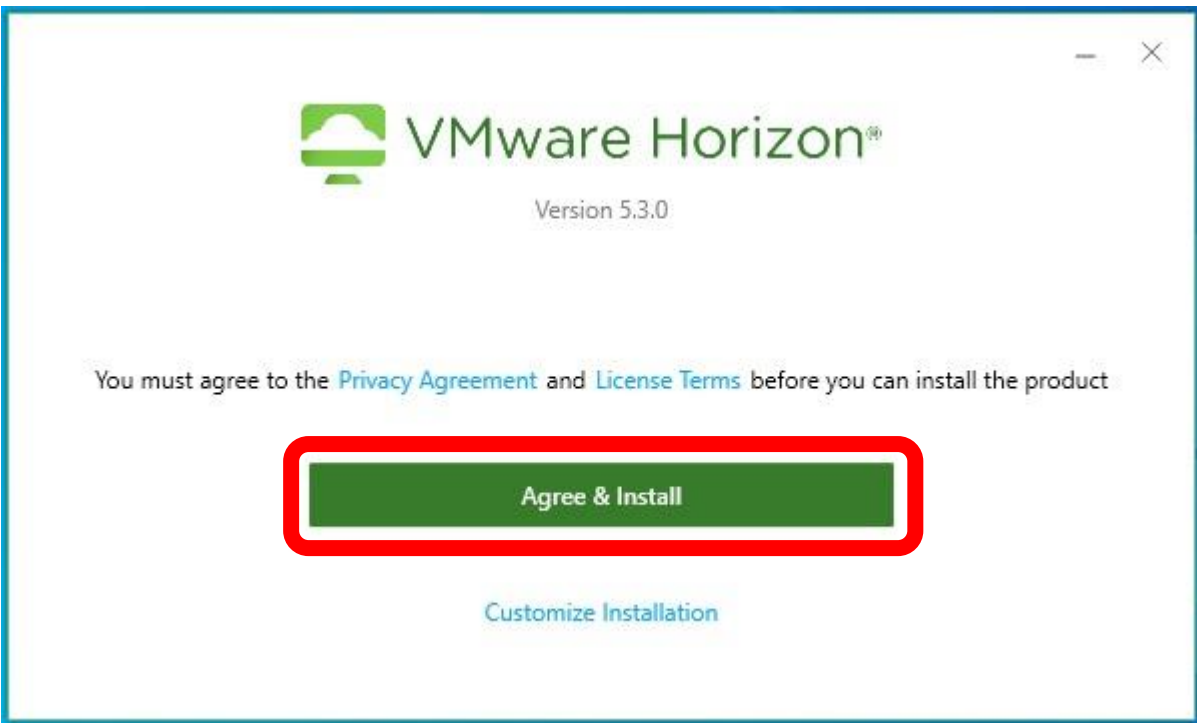

<span id="page-5-0"></span>Step 3.1 The installation time will vary depending on your hardware's capabilities.

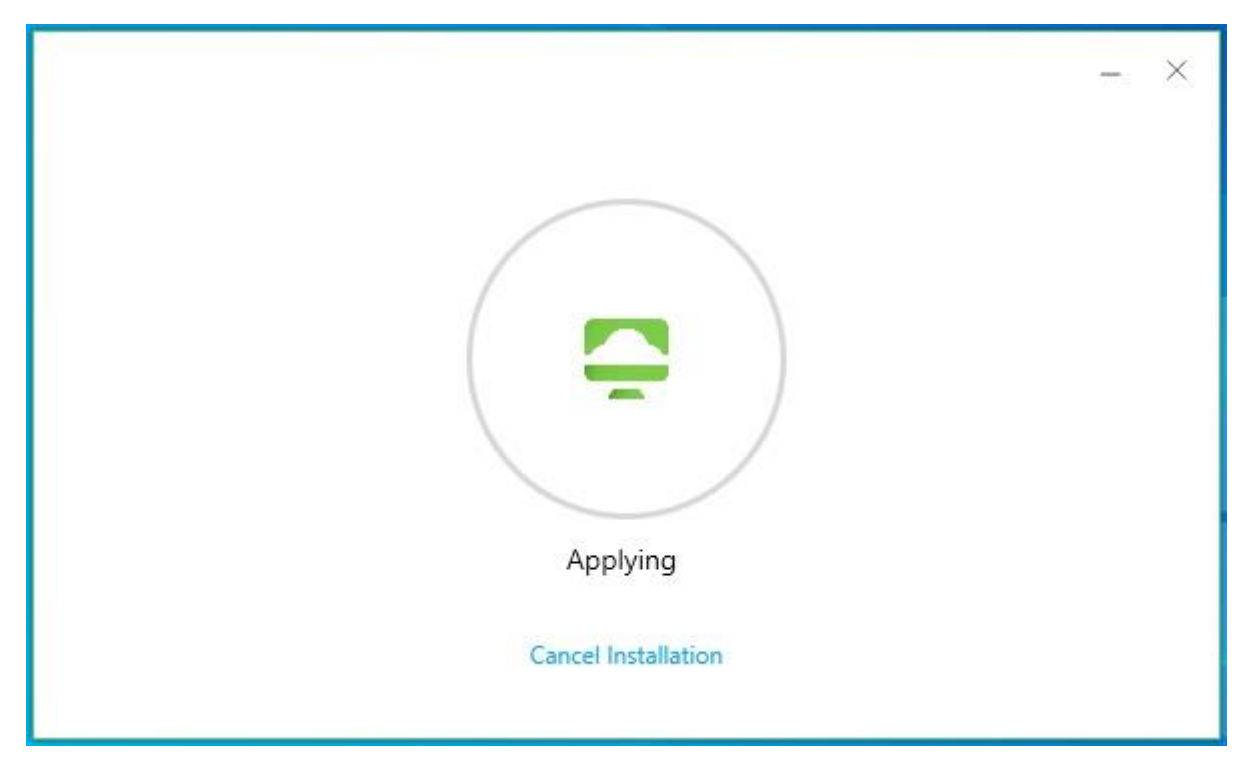

#### <span id="page-5-1"></span>Step 3.2

Once the installation is complete you will be presented with the window below. Click 'Finish'.

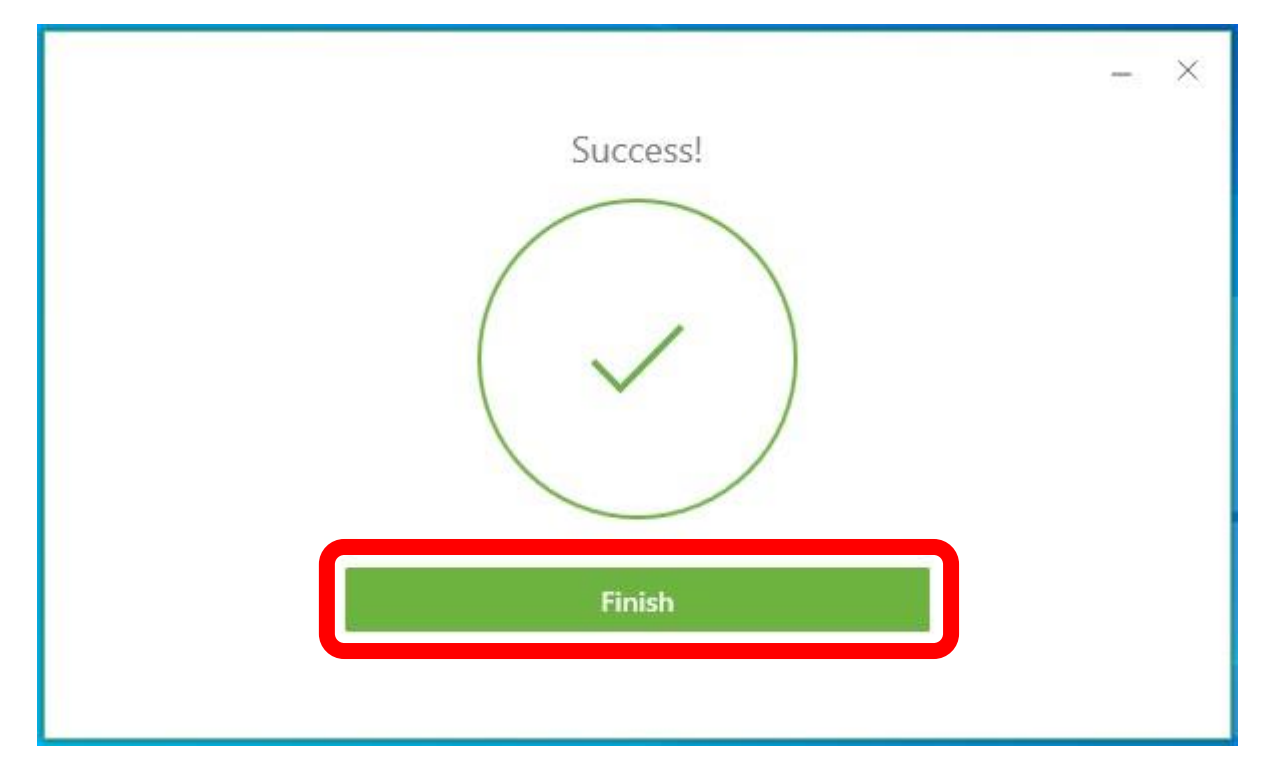

#### <span id="page-6-0"></span>Step 3.3

Then click 'Restart Now'. This will restart your computer so be sure to save any work you currently have open.

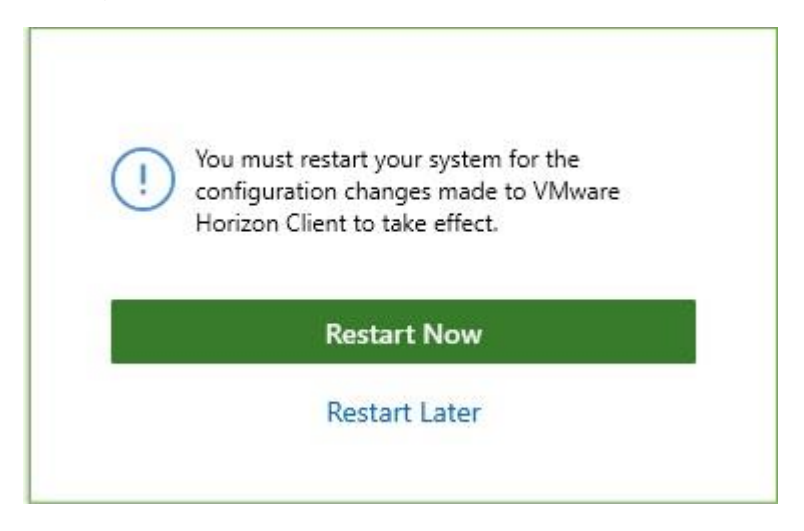

# <span id="page-6-1"></span>Step 4 – VMware Horizon Setup

Once your computer has restarted and you have signed in open the VMware Horizon client.

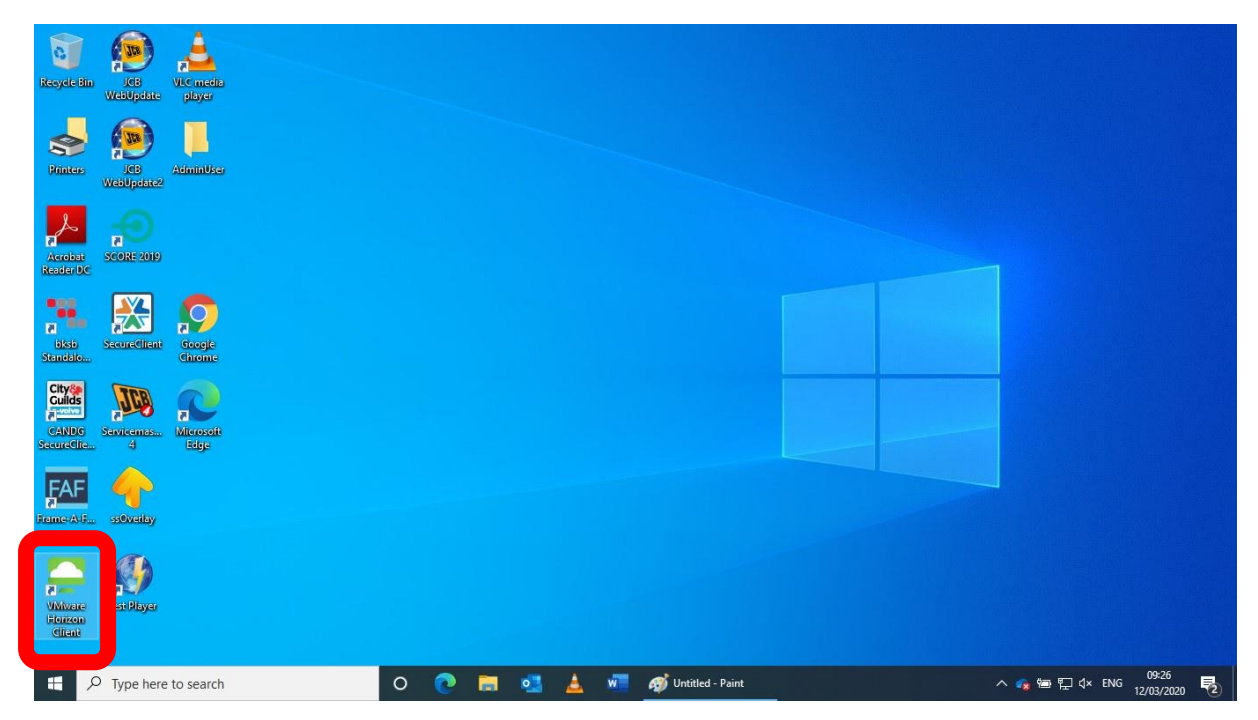

#### <span id="page-7-0"></span>Step 4.1 Click 'New Server'

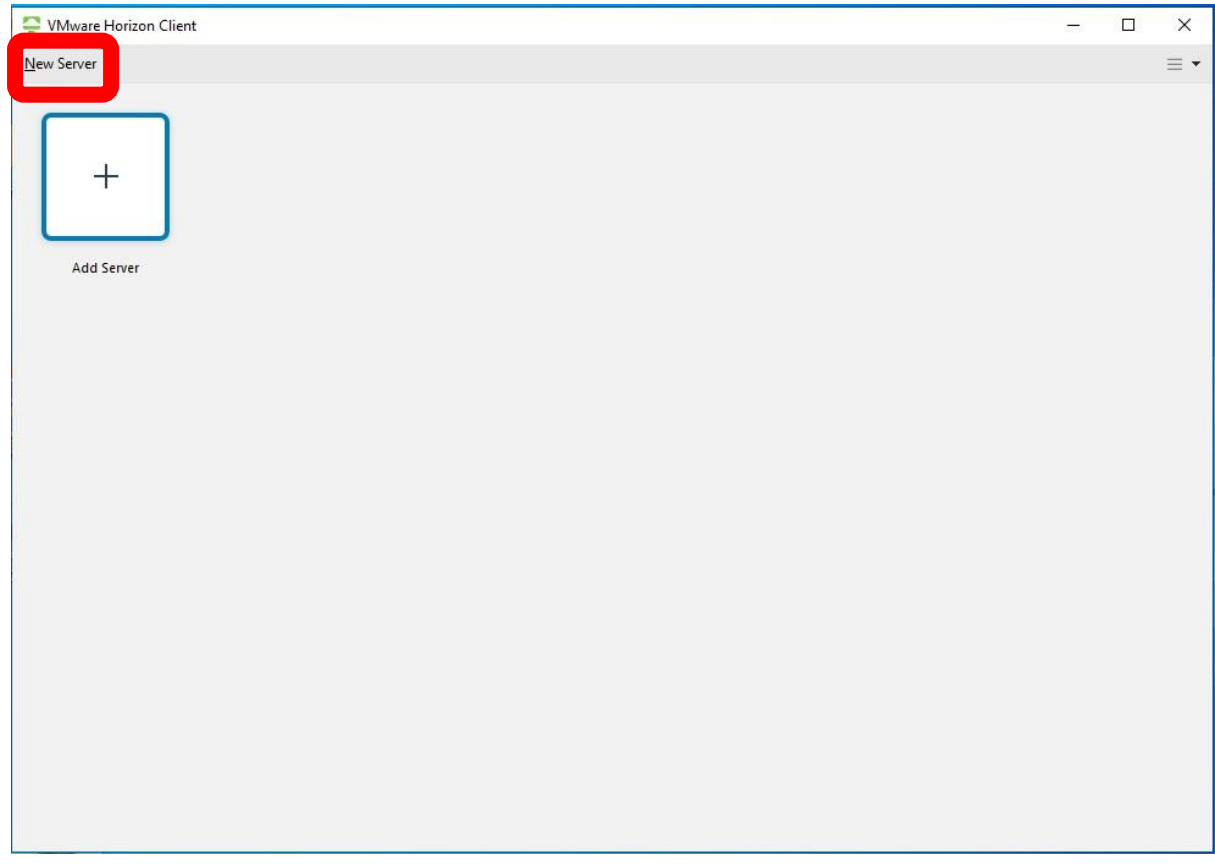

# <span id="page-7-1"></span>Step 4.2

Enter 'rma.reaseheath.ac.uk' in the dialogue box.

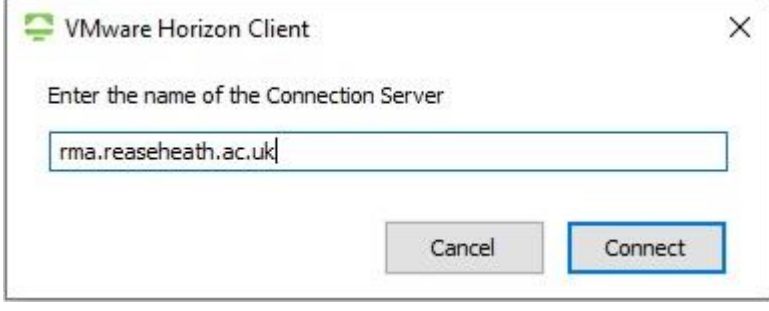

#### <span id="page-8-0"></span>Step 4.3

Read the disclaimer and click 'Accept' to agree to the terms stated.

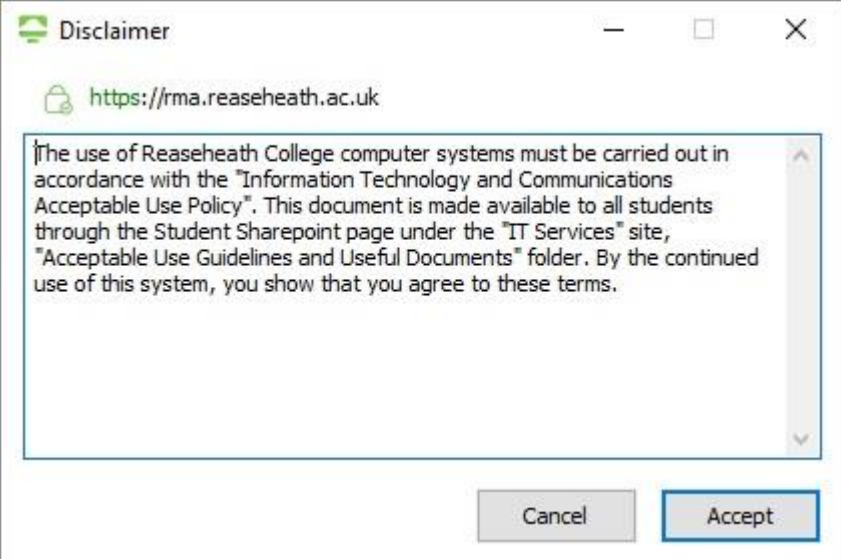

#### <span id="page-8-1"></span>Step 4.4

Enter your college username and password.

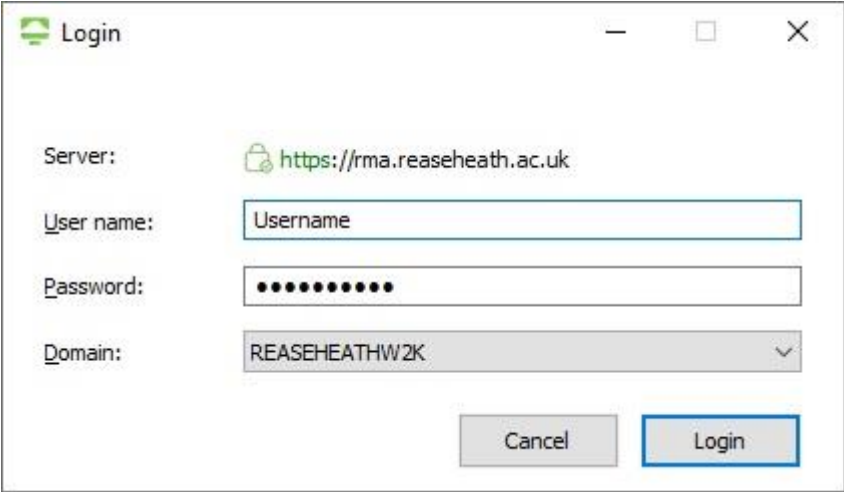

# <span id="page-9-0"></span>Step 5 – VMWare Horizon Applications

Here you'll find a list of our virtualized apps.

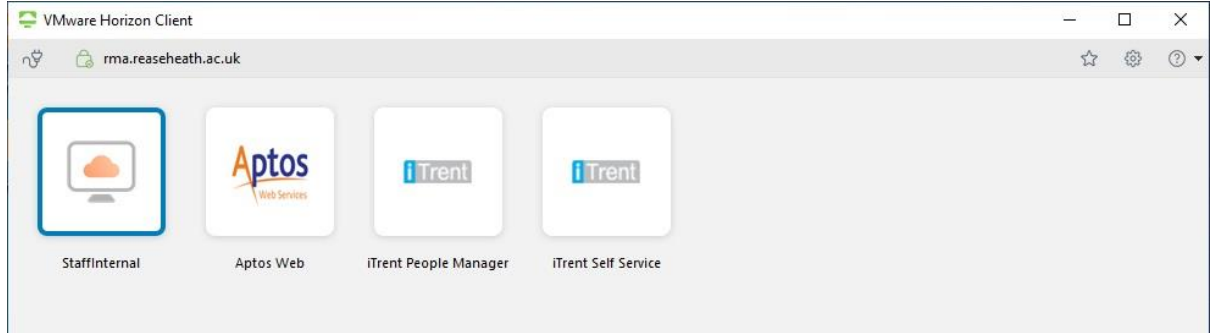

### <span id="page-9-1"></span>StaffInternal/StaffExternal

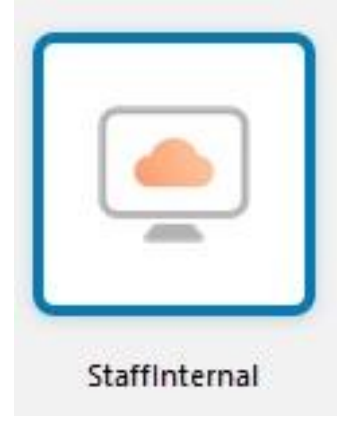

Note: When accessing VMware offsite, this option will show as 'StaffExternal'.

This option provides a fully fledged session on Windows 10 and acts as though you are connected to the Reaseheath network internally. This option is generally only used for when you need to access internal resources. A list of these internal resources can be found on the 'College Systems' tab on MyDay:

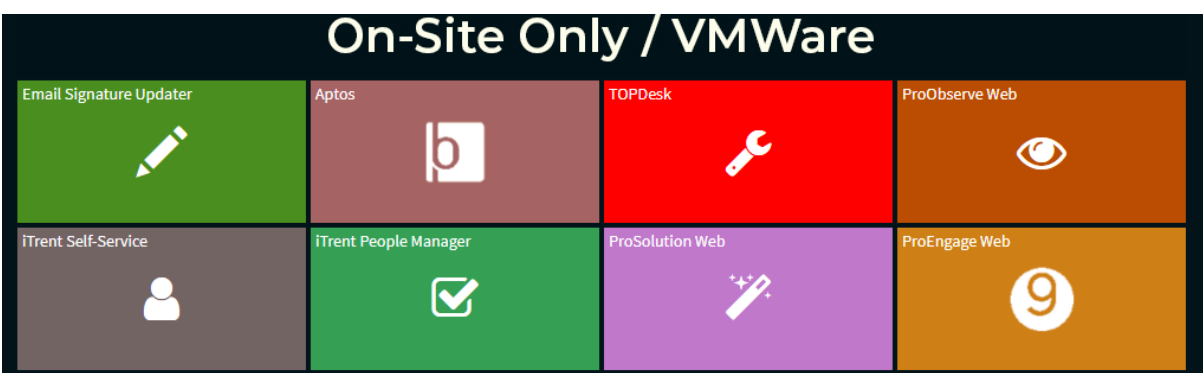

You can also access your internal network drives this way:  $\vee$  Network locations (4)

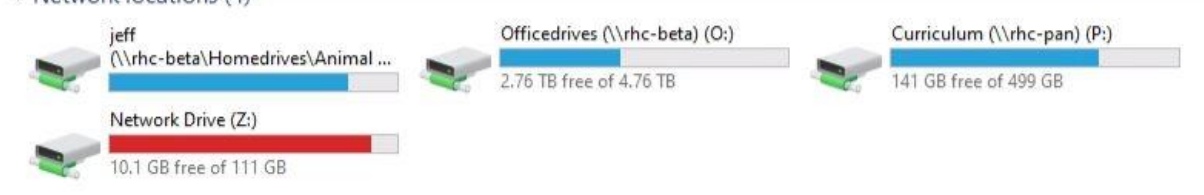

#### <span id="page-10-0"></span>Aptos Web, iTrent People Manager and iTrent Self Service

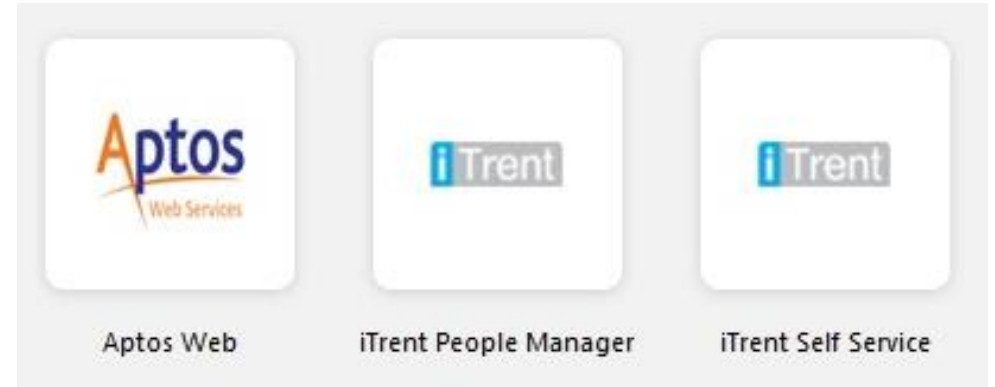

When selecting one of these options, a virtualized instance of the web page is loaded using Internet Explorer.

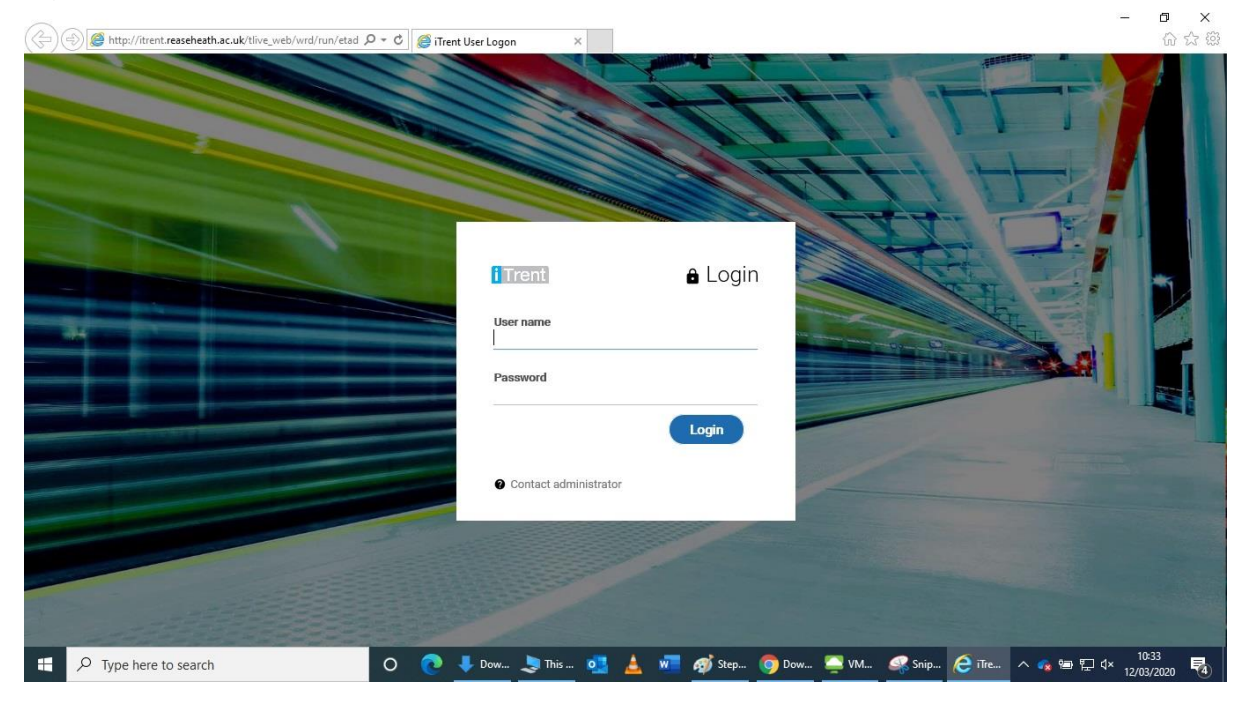

If any further assistance is required, please submit a ticket via the helpdesk.